# **Using PowerPoint to make banner for your website**

Video demonstration (this demonstration doesn't cover the instructions inside the boxes): <https://www.youtube.com/watch?v=gM1IIiFyxuY>

#### **Creating a banner**

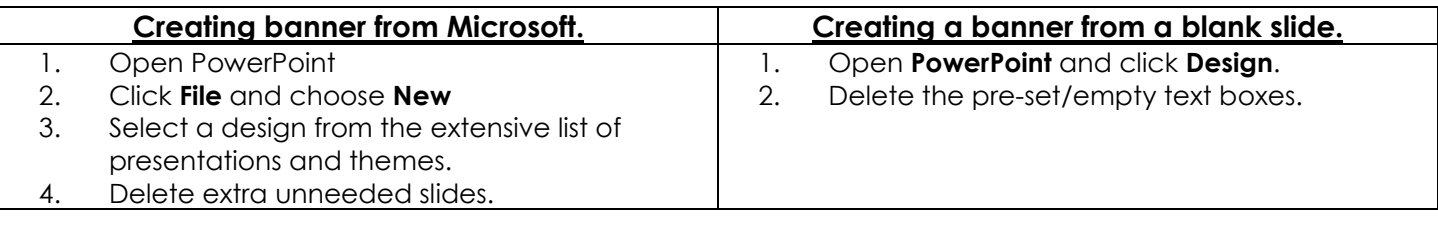

#### **Setting the size to work for banners**

- A. Click the Design ribbon.
- B. Choose **Slide Size** and click **Custom Slide Size**. (**Diocese websites**, use Width 1170 px and Height 525 px.)
- C. Click **OK** and then click **Ensure Fit**.

### **Spicing up blank slides**

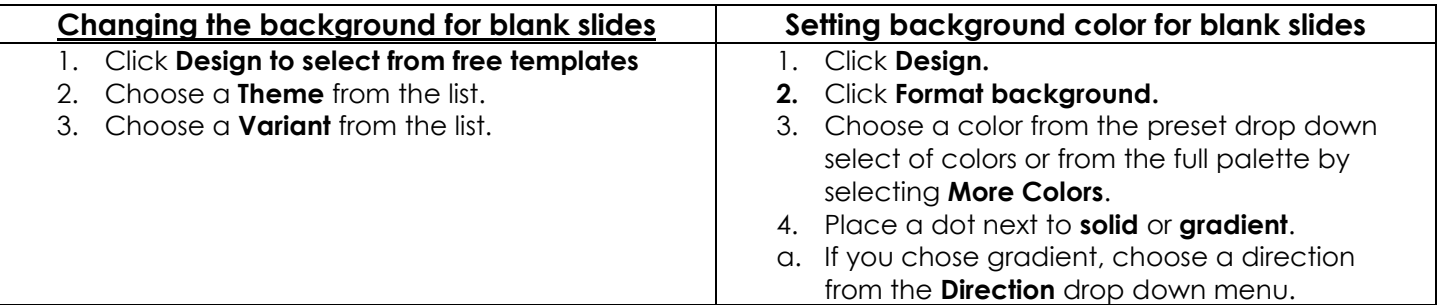

## **Adding Text.**

- 1. Click **Insert** and choose **Text box.**
- 2. Drag the box to desired height and width and add necessary text. (You can change the font size, color or style as needed.)

#### **Inserting graphics**

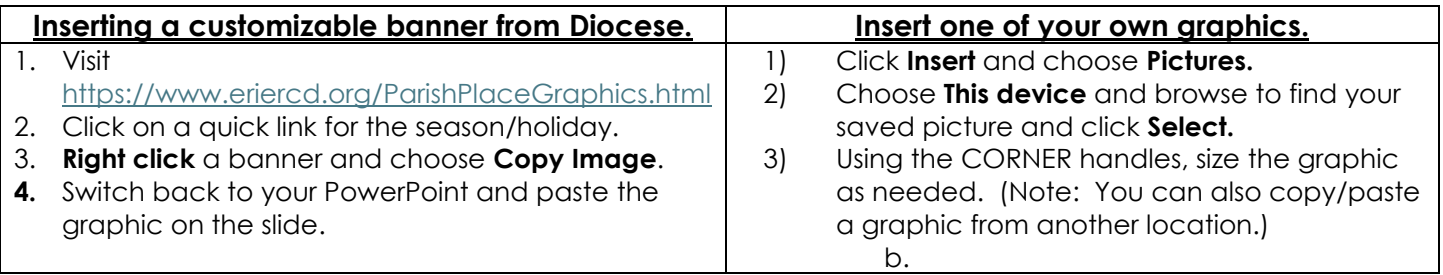

# **Saving file for the web.**

- **1.** Save the PowerPoint for future use. (you can reuse this file for other templates as needed)
	- **a.** Click **File** and choose **Save As.**
	- b. Click **Browse** to find desired folder and choose **Save**.
- 2. Save the file for the web.
	- a. Click **File** and choose **Save As.**
	- b. Click **Browse** and choose **Desktop.**
	- c. Key in a name for the file. (Avoid using spaces in the file name.)
	- d. From the **Save As Type** drop, choose **PNG Portable Network Graphic Format (.png)** as required by your software.
	- e. Click **Save** and click **Just this One**.
	- f. Import the banner into your website as you would normally.